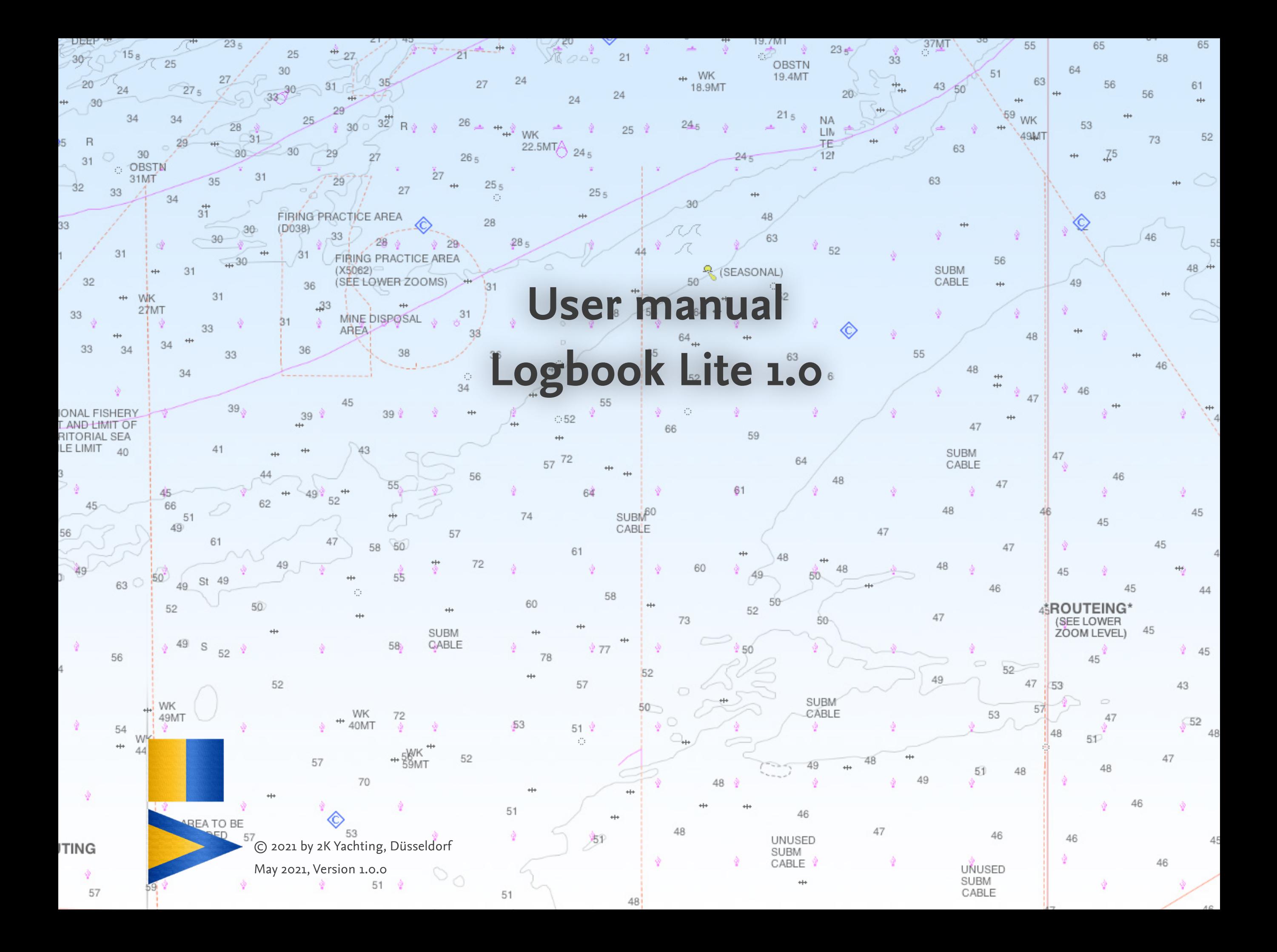

# **Contents**

#### **[Preface](#page-3-0)  4**

**[Getting started with Logbook Lite](#page-4-0)  5** [Starting Logbook Lite](#page-4-0) 5 [The structure of Logbook Lite](#page-4-0)  5 [Basic data entry](#page-5-0)  6 Exit Logbook LITE 6

Settings for Logbook LITE 7 [Options on the General tab](#page-6-0)  7 [Options on the Units card](#page-6-0)  7 [Options on the NMEA card](#page-6-0)  7

**[Entering the Ship Data](#page-8-0)  9** [Inserting an image](#page-8-0)  9

**[How to keep your Logbook 10](#page-9-0) 1** [Keep your Logbook – minimal version 10](#page-9-0) [Step 1: Preparation – enter start data 10](#page-9-0) [Step 2: Start driving – enter start time 11](#page-10-0) [Step 3: Conclusion – enter final data 11](#page-10-0) [Daily evaluation 11](#page-10-0) **2** [Logbook enhancement 1: diary, photos and track 12](#page-11-0) [Diary and technical notes 12](#page-11-0) [Photos 12](#page-11-0) [Track 12](#page-11-0)

**3** Logbook enhancement 2: recording times, places and weather [observations. 13](#page-12-0) [Recording times 13](#page-12-0) [Recording locations and positions 14](#page-13-0) [Recording weather observations 15](#page-14-0) 4 [Logbook enhancement 3: record refuelings 16](#page-15-0) [Scrolling through the Logbook 16](#page-15-0) [The logbook as evidence 17](#page-16-0) [Features that make the Logbook evidential 17](#page-16-0) [Confirmation of the entries: Skipper's signature 18](#page-17-0)

**[Setup of the NMEA function 19](#page-18-0)** [LogbookNMEA connect 19](#page-18-0) [Installing and setting up LogbookNMEA connect 19](#page-18-0) [What data does my NMEA data source provide? 20](#page-19-0) [Log/Trip over ground or through water 21](#page-20-0) [Data retrieval with LogbookNMEA connect 21](#page-20-0)

**[Summary and evaluation 22](#page-21-0)**

[Assigning your trips to types 22](#page-21-0) [Create type 22](#page-21-0) [Select type 22](#page-21-0) [Evaluation by type 22](#page-21-0) [Multiple logbook days for one calendar day 23](#page-22-0) [The view Summary 23](#page-22-0) [The view Fuel 23](#page-22-0)

**[Print the logbook or save as PDF 24](#page-23-0)** [The print layouts 24](#page-23-0) [Select contents for the print 24](#page-23-0) [Page setup and printing 25](#page-24-0) [Creating a PDF 25](#page-24-0)

**[Import data into the logbook 26](#page-25-0)** [Data backup 26](#page-25-0)

# **[Functions of the Logbook Lite Manager 27](#page-26-0)**

[Open, activate and close files 27](#page-26-0) [Opening files 27](#page-26-0) [Switching files using the title bar 27](#page-26-0) [Closing files 28](#page-27-0) [Load new empty file 28](#page-27-0) [Functions of the button More… 28](#page-27-0) [Deleting or renaming files 28](#page-27-0) [Setting the language 29](#page-28-0) [Update und Info 29](#page-28-0)

# <span id="page-3-0"></span>**Preface**

Thank you for your interest in Logbook LITE.

LOGBOOK LITE is a digital logbook aimed at all sailors and powerboaters who tend to make small trips and cruises rather than go on big voyages. Logbook Lite is available as a standalone app and as a module of Logbook Suite PhoneTools. Logbook Lite allows you to keep a simple logbook with little effort, while still meeting the official requirements for logbooks. It even works on the small screen of the iPhone, for which the user interface of version 1.0 is optimized (optimized screen displays for the iPad are planned for later versions). The input areas are clearly divided and you decide which areas to use according to your preference. In the simplest case, only data about the start and end of the trip is recorded. If you want to enter more information in your logbook, you can, for example, enter when the engine was switched on and off again or when you set sail. You can also enter intermediate positions (as a GPS position or as a free location) and continuously enter current weather data or have it entered from the onboard instruments in Logbook Lite.

In the journal you can keep a diary and record technical information. You can also insert photos into the logbook. With activated tracking function Logbook LITE records your route as Google-Track and displays it in the logbook.

Of course, the logbook created with LOGBOOK LITE can be saved as a PDF or printed. In the near future the LOGBOOK SUITE module Biography will be extended to import logbooks created with LOGBOOK LITE.

This user manual covers in the first part the functions of the logbook LoGвоок LITE. The functions of the manager of the standalone app Logbook Lite are described in the back part of the manual.

We thank Magnus Olausson and Alex Voermans for the translation.

If you have any questions, please send them by email to support@2k-yachting.de.

Have fun with Logbook Lite. Almute Kraus 2K Yachting, May 2021

# <span id="page-4-0"></span>**Getting started with LOGBOOK LITE**

When you start the app Logbook Lite, the **Logbook Lite Manager** opens, which offers various general functions for the file handling of Logbook Lite. A description of these functions can be found in the back of this manual, since you usually don't need them to get started (see ["Functions of the Logbook Lite](#page-26-1)  [Manager" on page 27](#page-26-1)).

# **Starting Logbook Lite**

To start the digital logbook Logbook Lite, tap the button Log**book Lite** in the Logbook Lite Manager of the app LOGBOOK Lite or in the **Logbook Suite Manager** of the app Logbook Suite PHONETOOLS.

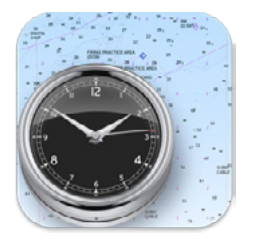

The logbook Logbook Lite (file name Logbook-Lite.fmp12) is opened, the view **Logbook** is selected and a sheet for the first day is automatically created on first startup.

# **The structure of Logbook Lite**

LOGBOOK LITE offers five different views, which are selected in the top right menu of the **view button**  $(\infty)$ . All entries are made in the view **Logbook**, the three views **Types**, **Summary** and **Fuel** show evaluations.

The views are optimized for display on the iPhone in portrait mode.

In the view **Ship** you can enter information about your ship, so that you always have it at hand. For more information on the view **Ship**, see ["Entering the Ship Data" on page 9.](#page-8-1)

The view **Logbook** is divided into several cards and represents the actual ship's logbook. Here you enter your data and remarks on the different cards, as you are used to do in a conventional logbook on paper. There is a separate page for each day. You can switch between the pages using the navigation buttons at the top.

Each view shows the title of the logbook at the top, as well as the **view button**  $(\infty)$  on the right, which can be used to switch between the five views, and the **Manager button**. Below this is the **navigation bar**. Different buttons are displayed here depending on the view. On the far right of the navigation bar is the **menu button**  $\left(\equiv\right)$  in each view. The menu provides additional functions such as settings and print settings. Directly to the left of the menu button is the **tracking indicator** (white  $=$  tracking disabled, green  $=$  tracking enabled).

## <span id="page-5-0"></span>**Basic data entry**

If you want to enter data into a field of your logbook file, tap on the field. An input cursor will appear in the field, and a keyboard will usually appear below it, providing all the keys allowed for the field.

Depending on the type of field, other or different controls will be displayed.

For fields that offer a **selection list**, the selection list appears instead of the keyboard. Tapping on an entry in the list inserts it into the field.

To show the keyboard, double-tap the icon in the bar above the keyboard. Alternatively, you can switch between the keyboard and the selection list using the icon  $\bullet$  on the far right of the field. When you have finished typing, you can move the cursor to each field in turn by tapping on it. Or move the cursor from one field to the next using the arrows in the bar above the keyboard. **Done** leaves the current field.

### **Attention**

It is important to note that your data entry is not complete and permanently saved in the file until you have moved the cursor out of the fields again. To do this, tap in an empty space in the window where there are no input fields, or choose **Done** to finish entering data.

#### **Note**

Transparent fields, i.e. fields that do not have a white background, are not input fields but display data calculated by Logbook LITE.

# **Exit Logbook Lite**

iOS does not provide any features to completely quit an app (other than kicking the app from the App Switcher). To avoid data errors or corruption of your logbook file, you should get in the habit of closing your logbook file when you have completed your entries in Logbook LITE at the end of the day. Use one of the following methods:

• Tap the icon at the top left of the window and select **Close File** from the menu.

#### Or

- Tap the triangle to the right of the window title (file name) in the title bar.
	- 1. All open windows will be displayed in a reduced size next to each other.
	- 2. Tap on the red closing symbol  $\odot$  in the upper left corner of the minimized document window of the file to be closed.

In any case, you will be prompted to save a backup copy of your last file version. This is strongly recommended!

# <span id="page-6-1"></span><span id="page-6-0"></span>**Settings for LOGBOOK LITE**

In the dialog **Settings**, opened by the **menu button**  $(\equiv)$ , you can adjust the behavior of the program to the conditions on your ship.

### **Options on the General tab**

**Title:** Set a title for your logbook (e.g. ship name and year). The title will be displayed in the header of the LOGBOOK LITE window and on the prints.

**Language:** Select the language for the user interface of Logbook LITE. Currently English, German, Dutch and Swedish are offered.

**Activation:** To enter the serial number, select the button **Enter** and enter the serial number in the dialog (no entries can be made in the field).

#### **Attention**

Our serial numbers never contain the letter "O". It is always the digit zero

**Options on the Units card**

Select here which units you want to use for **distance** ( $\mathbb{Q}^{\mathcal{D}}$ ), wind **speed** ( $\Rightarrow$ ), **tank volume** ( $\triangle$ ) and **air temperature** ( $\triangle$ ). When you change a unit, all values already entered will be converted to the newly selected unit.

The last option determines the currency used when entering fuel costs. No conversion is possible here.

### **Options on the NMEA card**

**Use NMEA**: Activate this option if your iPhone is connected to the NMEA data network of your ship and you want to use data from this network for your entries in the logbook. (For more information on setting up the connection, see ["Setup of the](#page-18-1)  [NMEA function" on page 19\)](#page-18-1). If this option is activated, additional options will be visible in the lower part of the dialog.

**iPhone Pressure** allows you to take the air pressure from the iPhone's internal barometer.

**NMEA -> Support**: You only need this button if you have problems with the NMEA connection or with reading out the NMEA data. After contacting the 2K Yachting support, you may be prompted to email using the function of these buttons information about settings and configuration to support to solve the problem.

#### **Data from NMEA**

Select here which data your NMEA data source provides and should be used by Logbook Lite.

#### **Attention**

Only activate the options that are actually available so that Logbook Lite can work as efficiently as possible. Wrong options may cause the data retrieval to take longer than necessary or even no data is received at all.

**Distance (Log) from log instrument**: With this option the values for LOG or TRIP can be taken from the on-board network. Depending on the data available in the network, this is the value for the distance traveled over ground (determined from the GPS data) or the value from the ship's log instrument. If both values are available, the distance over ground will be entered. After activating the option, you can determine whether the LOG value or the TRIP ("day counter") value should be entered.

**Engine Operating Hours**: Activate this option if your NMEA network also provides engine operating hours.

**Fuel**: Activate this option if your NMEA network provides values for the fuel level.

**Wind**: Check this option if your NMEA data source contains wind data. For sailboats, the ship's internal NMEA network usually provides wind data as well.

**Pressure**, **Temperature** and **Relative Humidity**: If available, data from a connected weather station can be entered into the pressure, temperature and humidity fields of LOGBOOK LITE.

# <span id="page-8-1"></span><span id="page-8-0"></span>**Entering the Ship Data**

In the view **Ship**, you can collect a whole range of important information about your ship. So you always have everything at hand.

Each logbook file manages only the data of one single ship. This is an essential requirement for a valid logbook. A logbook belongs to the ship and not to the skipper. If you want to keep a logbook for another ship, you have to use a new logbook file. The manager provides functions for this (see ["Load new empty file"](#page-27-1)  [on page 28](#page-27-1)).

The view **Ship** includes five cards, which are activated using the tabs. Some fields differ for the boat types sailboat and motorboat. The boat type is selected on the second card.

All fields are labeled with a clear explanation, so no further explanation is needed.

In the large field on the first card you can insert a photo of your boat. To save memory, the image is automatically resized to a maximum of 1600 x 1600 pixels when you insert it.

Please note that you have to enter the units for the dimensions in the view **Ship**. So it is also possible to use units other than metric or to add annotations.

If you have already kept a logbook for your ship with Logbook SUITE, you do not need to enter the ship data. You can import them from the logbook file. For more information, see ["Import](#page-25-1)  [data into the logbook" on page 26](#page-25-1).

**Inserting an image**

Empty fields for images show icons for photo and camera. To insert a photo, do the following

- 1. Tap in the image area. Selection options are now displayed below the field.
- 2. Choose whether you want to take and insert a image using your iPhone's camera now, or choose a image from your photo gallery.
- 3. As soon as you have selected an image, it will appear in the image field. The image is automatically resized proportionally to fit in the designated area without cropping any areas of the image.

If there is already an image in the image field, you can choose below the field whether to show the image enlarged, replace it with another, export it, or delete it.

## **Tip**

If you took a photo directly with Logbook LITE, you can export it from Logbook LITE. Tap on the photo and select **Export**, then select the desired destination. Note that the exported photo has a maximum size of 1600 x 1600 pixels.

# <span id="page-9-0"></span>**How to keep your Logbook**

The view **Logbook** is the ship's logbook, where you enter your data and remarks, similar to what you are used to in a traditional paper logbook. In this chapter you will learn how to keep your logbook with Logbook LITE.

In Logbook Lite there is a separate page for each day. When you start Logbook Lite for the first time, the first page is automatically created and the current date is entered in the date field. You can switch between the pages using the navigation buttons at the top.

# 1 **Keep your Logbook – minimal version**

On the  $\frac{1}{17}$  card, the central data of the logbook day are recorded. If you want to keep your entries to a minimum, the fields on this card are sufficient.

**Step 1: Preparation – enter start data**

Before the start of the trip, enter the start data.

### **Attention: Special case new logbook file**

If you have a new, empty logbook file, the first day is already created. So you don't need to create a day. Check if the date displayed above the tabs is correct. If not, you can correct it.

- 1. Create a new day with the + button in the upper left navigation bar of the logbook view.
- 2. Enter your **starting location** in the field  $\heartsuit$ .
- 3. Then enter the names of the **persons on board** in the field and the name of the responsible **skipper** in the field  $\hat{\mathbf{z}}$ .
- 4. Now continue in the lower area and enter in the column below the start flag  $\mathbb B$  the start values for the **engine hours**  $(\clubsuit)$ , the **log value** and the **tank level**  $(\triangleright)$  (the last field is especially interesting for motorboats, sailors may prefer to leave it empty).

You need to enter the **start location**, engine hours, log and TANK LEVEL only for the first logbook entry. For following days the end values of the last day are automatically entered into the fields of the start values.

For all text fields in the upper area LOGBOOK LITE creates selection lists, so that you don't have to type in names and locations again the next time, but can choose from the selection list. Attention

#### **Attention**

Please note that once you have created a day, it cannot be deleted.

## <span id="page-10-0"></span>**Step 2: Start driving – enter start time**

When you start driving, type in the time field  $\Theta$  of the start line . The current time will be entered as **start time**. If you make the entry late, you can of course correct the time.

If you only want to keep a simple logbook, you don't need to do anything else in Logbook Lite during the trip. How you can enter more data during the trip and also create a track of your route, you can read in the following sections.

## **Step 3: Conclusion – enter final data**

When you have reached your destination, you need to enter the end data.

- 1. First tap in the time field  $\Theta$  in the destination line  $\mathbb{R}$ . The current time will be entered as **end time**. In the field  $\mathfrak C$  Logbook Lite now shows the total duration of the trip.
- 2. Enter your destination location in the field  $\mathbb{R}$ .
- 3. Now read the final values for **engine hours** ( $\clubsuit$ ), log value and **tank level** ( $\Box$ ) from the respective devices and enter them in the column below the destination flag. If your iPhone is connected to the NMEA data network, and the network provides data for these fields, you can use the  $\widehat{\mathcal{F}}$ button to retrieve the data and automatically enter it. (Read more about setting up an NMEA data connection in the section ["Setup of the NMEA function" on page 19\)](#page-18-1).

### **Daily evaluation**

On the far right of the rows **engine hours** ( $\clubsuit$ ), log value and **tank level** ( $\Box$ ) Logbook Lite displays the **engine hours** ( $\clubsuit \odot$ ), **distance traveled** ( $\circledcirc$ <sup>9</sup>), and **fuel consumption** ( $\Delta$ ) for that day. The bottom line shows the **average fuel consumption** per unit of distance and per hour.

In the field at the top of the card, you can enter a descriptive title for your trip on that day, and in the field  $\mathcal Y$  you can enter an additional place you visited during the trip.

For information about the entry in the **Type** field at the top right, see the section ["Assigning your trips to types" on page 22](#page-21-1). If you do not use this classification of your trips, the field always shows the value 1.

# <span id="page-11-0"></span>2 **Logbook enhancement 1: diary, photos and track**

On the card **E** Logbook Lite offers some functions to turn your logbook into a ship's diary. The card is divided into 4 sheets.

## **Diary and technical notes**

On the sheets  $\Box$  and  $\diagdown$  there is the possibility to enter a slightly longer free text. **is** is for your **personal diary**, **for technical notes**.

These fields can be filled in at any time before, during and after the trip. Changes in the fields will not be taken into account for the time stamps (for this, see the section ["The logbook as evi](#page-16-1)[dence" on page 17\)](#page-16-1).

#### **Photos**

To document your trip, Logbook Lite can store photos on the sheet. The photos appear arranged vertically one below the other, only one photo is visible at a time. In principle, any number of photos are possible for each day. However, only the first 4 photos will be reproduced in the printout and in the PDF of the logbook.

- 1. To insert a photo, tap on the tab **example in the +** button displayed at the top right next to the tabs or in the empty image field that shows the icons for photo and camera.
- 2. Selection options are now displayed below the field.
- 3. Choose whether you now want to take and insert an image using the iPhone's camera, or select an image from your photo gallery.

4. As soon as you have selected an image, it will appear in the image field. The image will automatically resize proportionally to fit the designated area without cropping any areas of the image.

To delete, replace or export an image, tap on the image. Now you can choose in the area below the field whether you want to display the image enlarged, replace it with another one, export it or delete it.

#### **Tip**

If you took a photo directly with Logbook LITE, you can export it from Logbook LITE. Tap on the photo and select **Export**, then select the desired destination. Note that the exported photo has a maximum size of 1600 x 1600 pixels.

#### **Track**

LOGBOOK LITE can create a track of your trip using your iPhone's GPS and display the track on a Google Map. For this your GPS position is saved every 3 minutes.

#### **Attention**

To access your iPhone's GPS, you need to enable **location services** for Logbook Lite in the iPhone's settings (**Privacy > Location Services**).

- <span id="page-12-0"></span>1. To start location tracking, tap the white location icon  $(\mathcal{O})$  that appears in the navigation bar just to the left of the menu button.
- 2. LOGBOOK LITE will now retrieve your position every 3 minutes from the iPhone's GPS and save it in the background.
- 3. To stop the recording of your positions tap the now green localization icon  $(\mathcal{O})$  in the navigation bar.
- 4. You can pause and restart the position recording at any time. Interruptions will at most lead to a less accurate track if a longer distance is covered in the meantime.
- 5. To display the track switch to the tab  $\mathbb{R}$ . When entering the tab Logbook Lite generates a track from the saved positions via Google and displays it on a Google Map.
- 6. Please note that the Google Map is only displayed if there is an Internet connection.

#### **Attention**

LOGBOOK LITE can only capture positions if the iPhone is not in sleep mode and the app is in the foreground. If these conditions are not met, no positions will be saved. As soon as Logbook Lite is in the foreground again, the next position will be captured.

It is recommended to connect the iPhone to a power supply during tracking and to deactivate the automatic sleep mode.

# 3 **Logbook enhancement 2: recording times, places and weather observations.**

If you want to record during the trip information about engine/ sail operation, pauses, locations and weather, you can use the functions of the cards  $\hat{\otimes}$ , **?** and  $\hat{\otimes}$  cards.

## **Recording times**

On the  $\otimes$  card you can record times for engine operation, sailing and pauses. From the times entered here LOGBOOK LITE calculates the engine operating hours, sailing time and the total duration of all pauses.

For a complete recording of the times it is best to start right at the start of your trip.

#### **Create a time entry**

- 1. Create a time entry using the **+ button** at the top left of the  $\bullet$  card.
- 2. A popup will open to select the entry type.
	- $\clubsuit$  creates an entry for engine operation.
	- creates an entry for sailing operation.
	- $\mathbf \hat U$  creates an entry for pauses.

At the beginning of the trip you will usually sail under motor. So select the motor icon  $\clubsuit$  for the first entry.

- 3. The current time is automatically entered in the **start field** (►). Of course you can change the entered time.
- 4. The **comment field** allows you to enter a short note. For example, it makes sense to indicate which sails were set or a comment on the type of pause. If there were already entries in this field, they can be selected from a drop-down list.

#### <span id="page-13-0"></span>**Close the time entry ...**

- 1. To close a time entry you only have to tap **I** in the end field. The current time will be entered.
- 2. The field shows the duration.

## **... or directly create the next time entry**

- 1. If you want to end the current time entry and directly start the next one (e.g. "engine off and sail set"), you don't need to end the current entry. Just start a new time entry with the **+ button**.
- 2. You will get a message that the running time entry is not finished yet and you can decide if the current time should be entered into the end field or not.
- 3. Then select the icon for the next entry.

The new entry will be displayed below the previous one. The entries are always automatically sorted in the order of creation from top to bottom.

### **Evaluation of time entries**

In the upper area of the card  $\circledcirc$  you can read the total times for the three different entry types.

#### **Transferring the times**

The totals of the times which you have recorded on the card  $\circledcirc$ for **sailing** ( $\triangle$ ) and **pauses** ( $\triangle$ ) are also automatically displayed on the card  $\frac{1}{17}$ .

With the  $\rightarrow \frac{1}{17}$  button you can also transfer the total of the recorded **engine operating times** ( $\clubsuit \textcircled{C}$ ) to the card  $\frac{1}{12}$ . In doing so, the end value for the **engine operating hours** is calculated and entered ( $\clubsuit$  in the column  $\aleph$ ) by adding the total of the **engine operating times (** $\clubsuit \heartsuit$ **)** from card  $\heartsuit$  to the start value of the **engine operating hours** ( $\clubsuit$  in the column  $\heartsuit$ ).

**Recording locations and positions**

On the card  $\bigcap$  you can record at which place or at which GPS position you were at a certain time.

## **Position entry with free text entry**

- 1. For a position entry with free text entry, tap the **+ button** at the top left of the card  $\bigcirc$ .
- 2. This creates a new entry with the current time already entered.
- 3. Enter a **location** in the field  $\mathbb{Z}$ . If there were already entries in this field, they can be selected from a drop-down list.
- 4. The **comment field** allows you to enter a short note. If there were already entries in this field, they can be selected from a drop-down list.

## **Position entry with GPS position**

- 1. For a position entry with GPS position on the card  $\theta$  tap the button  $\mathbf{\mathcal{Q}}$  at the top left.
- 2. This creates a new entry. The current time is entered in the time field and the current GPS position read from the iPhone's GPS is entered in the field  $\mathbb{R}$ .
- 3. The **comment field**  $\Box$  allows you to enter a short note. If there were already entries in this field, they can be selected from a drop-down list.

<span id="page-14-0"></span>**Recording weather observations**

Weather observations can be entered on the  $\breve{\Leftrightarrow}$  card. If available in the NMEA on-board network, some weather data will be taken from the instruments.

The button for creating a weather entry shows whether the transfer of weather data is activated. If the NMEA function is switched on in the **Settings** dialog on the tab **NMEA** and one of the weather options is activated, the button  $\widehat{\mathcal{R}}$  is shown instead of the **+ button**.

#### **Enter weather observation**

- 1. To enter a new weather observation, tap the button  $(+$  or  $\widehat{\mathcal{R}})$ displayed at the top left of the card  $\spadesuit$ .
- 2. A new entry is created. The current time is entered in the time field. If data is transferred from the NMEA data network, other fields may already be filled in.
- 3. In the field you can describe the **cloudiness**. This field must be filled in manually in any case. Select the suitable cloudiness from the list with the descriptions. Logbook LITE inserts the accompanying icon.
- 4. The field wind  $\frac{2}{3}$  is divided into two subfields which can also be filled via NMEA. For manual input, select the wind direc tion from the list of 16 directions of the compass rose in the first field, or the Ø symbol for circulating wind.

In the second subfield, enter the wind speed in the unit you selected in the **Settings** dialog (["Settings for Logbook Lite" on](#page-6-1)  [page 7](#page-6-1)).

The wind speed field contains an indirect wind speed indi cator. The numerical values for wind speeds above 6 Beaufort are displayed in color in the field (see table).

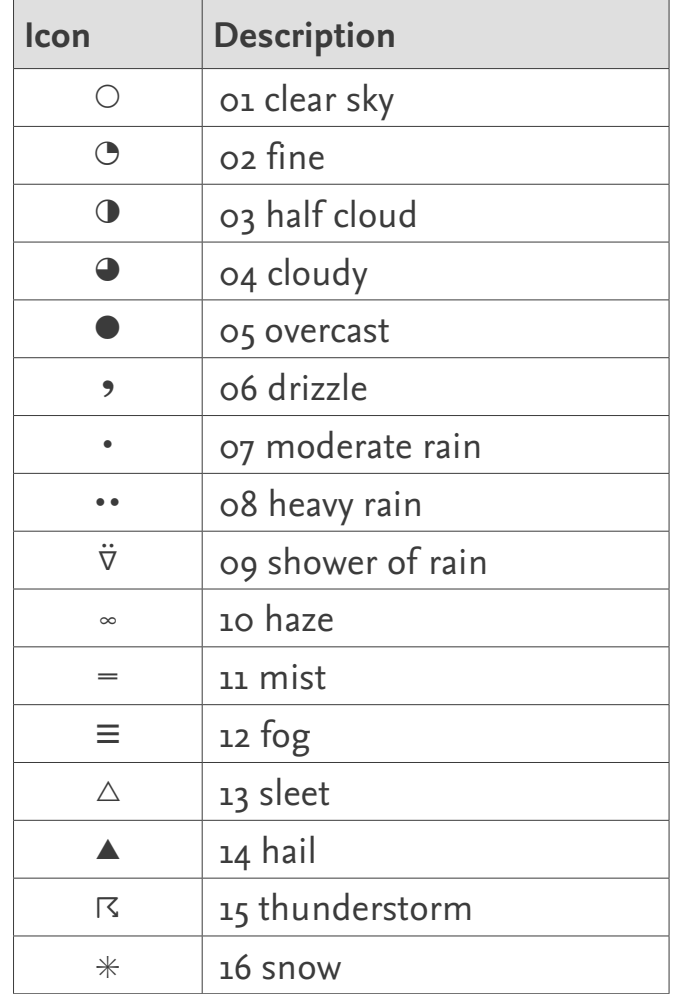

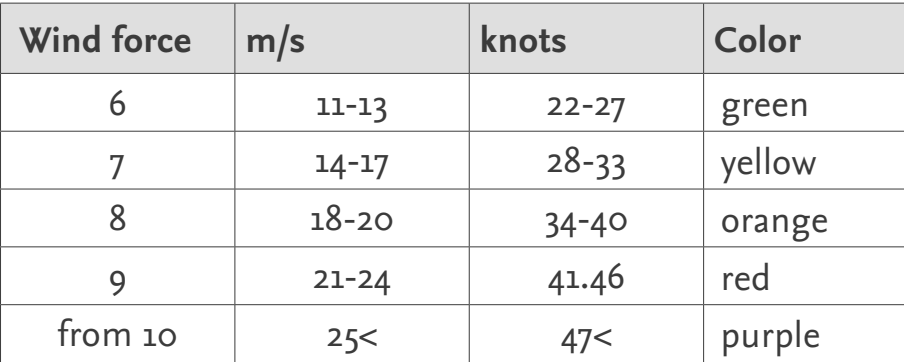

<span id="page-15-0"></span>5. In the filed **barometric pressure e**, you can enter the current barometric pressure in hectopascals with one digit after the decimal point. This helps you to observe the changes of the air pressure. This value can also be read and entered from the NMEA data, if available.

If you have activated the option **iPhone Pressure** in the dialog **Settings** on the card **NMEA** card (see ["Settings for Logbook](#page-6-1)  [Lite" on page 7\)](#page-6-1), the air pressure read out from the iPhone can be entered automatically when creating an entry (with the button  $\hat{\mathbf{r}}$  as well as with the  $+$  button). For reading the air pressure value from the iPhone's internal barometer the app **LogbookNMEA connect** is used. In **LogbookNMEA connect** create the source **iPhone barometer**. (The app can read multiple active sources at the same time. For example, with the NMEA function enabled, you can have wind data read from the NMEA data network and barometric pressure read from the iPhone).

6. In the field you can enter the **air temperature** in the temperature unit selected in the settings, and in the field  $\Diamond$  you can enter the **relative humidity** in percent. Both values can also come from NMEA.

# 4 **Logbook enhancement 3: record refuelings**

As the last extension of your logbook with Logbook LITE, you can record the amount and cost of refueling on the  $\frac{1}{\sqrt{2}}$  card when refueling.

In the upper area the actual data before refueling are entered. These are the engine operating hours (), the log level and tank level ().

If all or some of these data are also available as NMEA data and activated in the Settings dialog on the NMEA card, the button \ is displayed above. Then select this button to have the data entered automatically.

In the middle area you enter the price per volume unit, the total price and the refueled quantity after refueling.

Logbook Lite then offers a dialog to automatically adjust the fuel levels on the map  $\frac{1}{17}$  so that all calculations of fuel levels and consumption are correct.

Check the Full tank option if you have filled up.

# **Scrolling through the Logbook**

The Logbook view shows a separate page for each day. You can switch between the pages using the navigation buttons at the top. The double arrows jump to the first or the last page, the single arrows scroll one page back or forward.

# <span id="page-16-1"></span><span id="page-16-0"></span>**The logbook as evidence**

We hope that this case will never happen, but unfortunately there might be a situation where you have to use your logbook as evidence.

In some forums you can read about this topic: "Throw your logbook overboard if you are involved in an accident. Then no one can prove anything against you." But that is the worst thing you can do. Because that disqualifies you as a skipper and puts you on a worse footing from the start.

A well-kept logbook is considered proof of good seamanship – and this is one of the basic requirements for a skipper. The more you have noted in your logbook during the voyage, the better. That's why we also recommend using the additional entry options on the cards  $\otimes$ ,  $\bigcap$ ,  $\otimes$  and  $\bigcap$ .

In the International Regulations for Preventing Collisions at Sea there are only vague statements about how exactly a logbook for recreational boating has to look like and what has to be recorded in it. There is still no mention of digital logbooks, although these are declared as allowed in other places.

The key requirements are that it must be a bound booklet or book. Loose sheets are not permissible. Pages may not be torn out. Furthermore, it must be recognizable if entries have been changed subsequently. The logbook must not be written with erasable pens.

LOGBOOK LITE has integrated numerous functions that transfer these requirements to the digital world, ensuring that your logbook is evidential.

**Features that make the Logbook evidential**

#### **Timestamp**

LOGBOOK LITE uses multiple, independent time stamps to identify subsequent changes. When creating a day on the card  $\frac{1}{12}$ or an entry on the cards  $\otimes$  and **?**, a **creation timestamp** and a **change timestamp** are stored for each entry. Whenever changes are made there, this is reflected in the change time stamp.

The print function offers with the option **Timestamp/signature** the possibility to output these timestamps in the printout or in the PDF. In this way it is possible to check for each entry when changes were last made to the entry.

In the printout the change timestamp is printed in red font for all entries where this is more recent than in the case of a direct entry.

For the entries on the cards  $\otimes$  and  $\uparrow$  we have provided a quarantine time of 2 minutes.

For the entries on the card  $\frac{1}{2}$  the change timestamp will be marked in red if changes were made later than 15 minutes after the end time. This gives you enough time after the end of the trip to enter the final data without generating a red change timestamp.

#### **No deletion possible**

In the whole logbook of Logbook LITE there is no possibility to delete entries once created. This applies to the logbook days themselves created on the card  $\frac{1}{17}$  as well as to all entries on the cards  $\circledcirc$ ,  $\circledcirc$ ,  $\circledcirc$ , and  $\circledcirc$ .

You can only overwrite or remove entries, which is then recognizable by the change timestamp. In this way we simulate the bound book, from which no pages can be torn out.

## <span id="page-17-0"></span>**Confirmation of the entries: Skipper's signature**

After the entries for a day are completed, you as skipper can sign this to confirm that all is correct. Some countries require this for logbooks.

## **Confirm logbook entries with signature**

- 1. On the card  $\frac{1}{17}$  tap the signature icon  $\mathscr K$  to the right of the skipper's name.
- 2. In the dialog tap in the field and then select **Signature** from the options displayed below.
- 3. Sign above the gray line and select **Accept** if you are satisfied with your signature.
- 4. Now you can double check that your signature fits in the sig nature field of Logbook Lite and click **OK** to save it.

If you activate the option **Timestamp/Signature** when printing your logbook as printout or PDF, your signature will be printed for each day together with the timestamp when you signed.

# <span id="page-18-1"></span><span id="page-18-0"></span>**Setup of the NMEA function**

To use the NMEA function, you need to install and setup on your iPhone the app LogbookNMEA connect, which establishes the connection between Logbook Lite and your instruments.

#### **LogbookNMEA connect**

LOGBOOKNMEA CONNECT is a small app that will help LOGBOOK Lite to access to NMEA data sources that are connected to the iPhone via WiFi or Bluetooth. LogbookNMEA connect offers pre configured settings for the many devices or connections. You can also connect other devices via LogbookNMEA connect with LOGBOOK LITE, if you know the configuration settings which are used to connect your iPhone to your GPS/NMEA device. A list of supported hardware can be found on our website (<https://logbooksuite.com/support#NMEAdevices>). Please contact our support team (*[support@2k-yachting.de](mailto:support%402k-yachting.de?subject=Logbook%20NMEA%20Zusatzmodul%20f%C3%BCr%20iPad)*) if you want to use a hardware not listed so that we can help with the setup.

LOGBOOKNMEA CONNECT is a mini version of the app NMEAremote from Zapfware. If you already have a version of NMEAremote, you can connect your NMEA instruments to Logbook using NMEAremote or NMEAremote Lite, too. Please note that only one of the NMEA apps may be installed on the iPhone, otherwise the communication between Logbook LITE and the NMEA app will not work properly.

#### **Attention**

To use the NMEA function, you need to have activated **Location Services** for Logbook Lite and for Logbook-NMEA connect **i**n the **Settings** app under **Privacy > Location Services**.

#### **Attention**

When using the NMEA function on iPhone the file name of the Logbook Lite file needs to be without a dot in the file name itself. (The extension fmp12 is of course separated by a dot.)

### **Installing and setting up LogbookNMEA connect**

You can download the app LOGBOOKNMEA CONNECT for free from the App Store. LogbookNMEA connect can only be used in conjunction with the logbooks of Logbook Lite and Logbook SUITE. To help you finding the app, this is the icon:

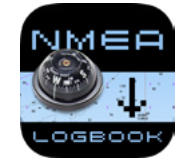

Before the first use of LOGBOOKNMEA CONNECT you need to configure the app.

- <span id="page-19-0"></span>1. Connect the iPhone with your NMEA data source (usually via Wifi or via Bluetooth).
- 2. Start LogbookNMEA connect.
- 3. Tap on **Sources**. If LogbookNMEA connect has not been configured, you will now see a blank window titled **Sources**.
- 4. Tap **Edit** in the top right corner, and then in the next window in the top left on **+ Add Source**.
- 5. A list of all predefined connections is displayed. Select your device or connection type from this list.
- 6. This opens the next window showing the settings for the selected source. If necessary, check and edit the settings. In some cases it may be necessary to make further settings. These can be found in the manual of your NMEA data source.
- 7. Now activate your source using the option **Enable**.
- 8. After you have made all the settings and the source is activated, tap in the top left on  $\leq$  **Sources**.
- 9. In the following window tap in the top right on **Done**. Your source now appears in the list. The last two steps are very important because otherwise the source will not be set next time you start the app.
- 10. As last step tap  $\leq$  **LogbookNMEA** to go back to the start screen.

Now the setup of LOGBOOKNMEA CONNECT is completed and you can start entering data in your logbook.

If you had closed LOGBOOKNMEA CONNECT and the app is restarted, you should check whether your source is still activated, before you start with the data entry in your logbook file:

- 1. On start screen of LogbookNMEA connect tap on **Sources**.
- 2. This displays the list with your sources in which the name of the activated source is displayed in bold.
- 3. If the desired source is not activated means not displayed in bold –, tap the name. This opens the settings dialog of the source, in which you can activate the source using the option **Enable**.

Please note that you may need to deactivate another source, which is still active, before.

4. Now tap on  $\leq$  **Sources** and then on  $\leq$  **LogbookNMEA** to get back to the start screen.

**What data does my NMEA data source provide?**

For a fast data retrieval in Logbook Lite in the dialog **Settings** on the card **NMEA** only options for data should be activated, which are actually supplied by your NMEA data network. Otherwise, the LOGBOOKNMEA CONNECT app will wait until a timeout for non-existent data before it passes the received data to LOGBOOK Lite.

While LOGBOOKNMEA CONNECT is connected to your NMEA device and receiving data, you can check the **Modules** menu of the app to see if the data you need is being received. Logbook LITE can use weather data (wind, environment), engine hours (under Engine (0)), tank data, and log data (under velocity or GPS) for entries. Environment data such as temperature, air pressure and humidity and also engine data are sent in different forms depending on the device. Here it might be necessary to assign the data. Contact our support if you need help with this.

## <span id="page-20-0"></span>**Log/Trip over ground or through water**

Depending on the data provided by your NMEA data network, Logbook Lite enters for **Log** or **Trip** the distance through the water, i.e. the value from the mechanical log, or the distance over ground determined digitally from the GPS data. If both data are available, the GPS-based distance over ground is always used, since this value is more accurate.

The distance value from the mechanical log can be very inaccurate. The log measures the distance through the water, which can vary greatly from the distance traveled over ground depending on current and wind conditions. In addition, it is not uncommon for fouling of the log to lead to incorrect values.

The GPS value for the distance is usually calculated by the chart plotter. It is not included in the NMEA data stream of the transducers. Therefore it can only be transmitted to LOGBOOK LITE if the data from the chart plotter is also output via the selected interface. But unfortunately not all interfaces and multiplexers are configured this way.

#### **Which log value is included in my NMEA data?**

Proceed as follows if you want to find out which log value your NMEA data network provides.

- 1. Start the app LogbookNMEA connect.
- 2. Select the menu item **Modules** and there **GPS**.
- 3. If digital log values are received, they will be displayed under **Trip\*** and **Log\***.

The values for **Log** and **Trip** from your mechanical log are displayed in the **Modules** menu under **Velocity**.

**Data retrieval with LogbookNMEA connect**

If you want to enter data from your NMEA data network into Logbook Lite, Logbook Lite uses the communication app LogbookNMEA connect for data retrieval. This works as follows:

- 1. Tap on the NMEA button  $\widehat{\mathcal{F}}$  or  $\widehat{\mathcal{F}}$ .
- 2. LOGBOOK LITE now starts the app LOGBOOKNMEA CONNECT and retrieves the data from the set NMEA data source. This takes a few seconds, because the app has to receive several complete data sets and calculate averages from them to ensure a reliable result (especially for wind data). If you have not yet made any settings in LOGBOOKNMEA CON-NECT for your NMEA connection, you will get a corresponding message and the possibility to make the settings now.
- 3. After LOGBOOKNMEA CONNECT has received the data activated in the **Settings** dialog on the card **NMEA** (see ["Settings for](#page-6-1)  [Logbook Lite" on page 7](#page-6-1)), it automatically switches back to Logbook Lite and the measured values are entered in the appropriate fields.

# <span id="page-21-0"></span>**Summary and evaluation**

The views **Types**, **Summary** and **Fuel** show summaries of the data collected in the view **Logbook**.

# <span id="page-21-1"></span>**Assigning your trips to types**

With the field **Type** in the upper right corner of the view **Logbook** LOGBOOK LITE offers the possibility to assign your trips recorded in the logbook to freely selectable topics, for which separate summaries and evaluations are then created.

For example, you could use the types "Swimming trips", "Summer trips", "Fishing", "Trips with guests" and "Test trips". If you do not want to use the type function, all logbook days will be assigned to the nameless type 1.

To use types you have to create them first.

#### **Create type**

- 1. Change in the menu of the **view button**  $(\infty)$  to the view **Types**.
- 2. If you have not created a type yet, there is only type 1. Tap below the navigation bar to the right of "Type 1" and enter a name for the type.
- 3. To create another type, tap on the **+ button** on the left side of the navigation bar. The new type gets the next consecutive number. Enter a description in the field next to it.

### **Select type**

- 1. To assign your logbook day to a type, tap on the field **Type**, which is located in the view **Logbook** on the far right below the navigation bar.
- 2. A selection list opens with all available types. The list shows number and name, while the field itself shows only the number. Select the desired type.
- 3. If the number is not enough for you, you can always tap on the field to see the description.

When you create a new logbook day, the type of the previous day is taken over.

You can change the type of a logbook day at any time without changing the timestamps.

## **Evaluation by type**

The view **Types** shows a list with the evaluation of all logbook days assigned to the type. In the summary in the upper area, the values of all logbook days of the respective type are summed up.

- With the **pencil button** on the left of each logbook entry you can directly access the view **Logbook** of this day.
- With the arrow buttons in the navigation bar you can scroll between the types. The double arrows jump to the first or last type, the single arrows scroll one type back or forward.

<span id="page-22-0"></span>User manual Logbook Lite 23

**Multiple logbook days for one calendar day**

A consistent assignment of trips to types can make it necessary to create more than one logbook day for a calendar day. This is possible without any problems. The entries on the card  $\frac{1}{17}$  are sorted by date and creation date.

## **The view Summary**

The view **Summary** shows a list of all types with the information compiled in the view **Types** in the summary at the top. On top you get the evaluation and summary of all types and thus all entries in this logbook

• The **pencil button** to the left of each type will take you directly to the view **Types** for viewing that type.

# **The view Fuel**

The view Fuel shows all refuelings. It lists all logbook days and the corresponding entries on the card ⛽ of the view **Logbook** on which a refueling was recorded. This makes it easier to keep track of the refuelings. Above the list, the total values for the refueled quantity and the total costs are displayed.

# <span id="page-23-0"></span>**Print the logbook or save as PDF**

You may also want to print your finished logbook so that you can hold it in your hand like a conventional logbook and flip through the pages. Or you can save your logbook in a PDF to get a digital, non-modifiable version of your logbook that you can use to view the logbook at any time without having our Logbook Lite software installed on your computer. For this purpose LOGBOOK LITE offers a comprehensive print function.

## **The print layouts**

Logbook Lite offers in its print function special layouts optimized for printing and PDFs. All print layouts are designed for printing in portrait format on DIN A4 or US Letter. The pages are predefined with a margin which is sufficient for normal printers.

#### **Attention**

To print the logbook or to create a PDF of the logbook, always use the print function from the menu button menu. The print function, which can be accessed via the arrow button in the upper left corner of the logbook window header, prints the screen views that are not suitable for printing.

**Select contents for the print** 

- 1. Select **Print/PDF** from the menu (menu button  $\equiv$ ). This opens the dialog **Print/PDF**.
- 2. Under **Selection of print pages** you can determine what exactly you want to print or save as PDF. There are five different layouts to choose from, which correspond to the contents of the views of the same name.
- 3. For the layout **Logbook**, you can also specify whether the contents of the cards  $\otimes$ ,  $\uparrow$ ,  $\otimes$ , and  $\uparrow$  should also be printed.
- 4. The option **Timestamp/signature** additionally prints the time stamps and the signature of the skipper. More on this in the section ["The logbook as evidence" on page 17](#page-16-1).
- 5. Then, in the lower part of the dialog **Print/PDF** select for which type you want to print your logbook entries. You can either print the entries of a single type by selecting its number from the list, or the whole logbook (activated option **all types**).
- 6. For a printout on a printer activate under **Output in** the option **Print**. If you want to create a PDF, check **PDF**.
- 7. Select **OK** to start the printout or PDF creation. You will now be taken to the iOS print dialog.

With the button  $\hat{C}$  in the lower left corner of the dialog **Print/ PDF** you can deactivate all activated options.

8. Aktiviere für einen Ausdruck auf einem Drucker unter **Ausgabe als** die Option **Print**. Wenn du eine PDF erstellen willst, aktiviere **PDF**.

## <span id="page-24-0"></span>**Page setup and printing**

- 1. After you have closed the dialog **Print/PDF** with selected option **Print**, Logbook Lite opens the standard dialog **Print Setup** of the iOS.
- 2. Make the appropriate print settings here. For the option **Record Range** select **Records Being Browsed** (which means all records). Also make sure that for the option **Page range** the setting **All Pages** is selected. Just so all pages of the selected layout will be printed.
- 3. Choose the paper size (A4 or US Letter) and make sure that you have set up **Portrait** for **Orientation** and **100%** for **Scale**.
- 4. Then tap **Print** at the top right of the dialog. The print of the first selected layout is started. If necessary, you have to select **Print** again for further layouts. The settings will be kept in any case.

# **Creating a PDF**

When you create a PDF, all selected print layouts are automatically saved one after the other into an overall PDF.

- 1. After you have closed the dialog **Print/PDF** with the **PDF** output option selected, after a short data processing the **Export** dialog opens.
- 2. Here you define a file name for the PDF file. The default file name is the title followed by the date and time. But you can enter any other file name.
- 3. Then tap on **Continue** and choose in the following dialog where or for which display app the PDF should be saved. You can also send the PDF directly via email or upload it to a cloud service.

# **Tip**

When printing a PDF sometimes the images are only printed in low quality. In this case, check the print setting under **Maximum Image DPI** in the iOS dialog **Print Setup**. At least 150 DPI should be set here. This setting also affects the creation of PDFs.

# <span id="page-25-1"></span><span id="page-25-0"></span>**Import data into the logbook**

Using the menu item **Import** in the menu (button  $\equiv$ ) Logbook LITE allows to import data from other logbooks into your logbook.

• **Import all data (update)** imports all data from the selected logbook file created with Logbook Lite. Existing data will be deleted before.

Use this function for example if an update for LOGBOOK LITE is available and you want to use the new features of Logbook LITE in an old logbook. (The file with the default name Logbook-Lite. fmp12 is automatically updated when the app LOGBOOK LITE or LOGBOOK SUITE PHONETOOLS is updated).

• **Import ship's data** imports all data for the view **Ship**. Use this function if you want to create a new logbook for a ship for which you had already entered data in another logbook. The import is possible via the corresponding button from logbook files of Logbook Lite and Logbook Suite.

#### **Attention**

It is only possible to import from files that are located in the document folder of Logbook Lite or Logbook Suite PhoneTools. If necessary, you must first copy the file to the app's document folder using the iOS functions.

- 1. First select **Refresh List** to list all files that are in the app's document folder.
- 2. Then select the logbook file you want to import from the list.
- 3. Click the button **Import all data (update)** or **Logbook Lite** respectively **Logbook Suite** (für the ship's data) to start the import process and run it without any further prompts.

# <span id="page-25-2"></span>**Data backup**

To prevent data loss, a backup copy of the logbook should be made regularly. Every time a file is closed in which changes have been made, you will receive a prompt to make a backup. To perform the backup, select **Backup** in the dialog **Backup**. Alternatively, you can also run the backup by selecting Backup from the menu (button  $\equiv$ ).

LOGBOOK LITE creates a duplicate of the source file with the backup function. This may take some time. If a cloud service is selected, the file will be uploaded to the selected cloud. The email option is not useful because the logbook file is too large to be sent by email.

#### **Note**

We recommend writing the backup copy of the data files to a cloud or copying it from the iPhone to another device. This is the only way to ensure that the data is preserved even in the event of a defect on the iPhone.

# <span id="page-26-1"></span><span id="page-26-0"></span>**Functions of the Logbook Lite Manager**

After starting the app Logbook Lite the window **Logbook Lite Manager** is shown.

# **Open, activate and close files**

The manager provides some functions for handling files of the app.

## **Opening files**

- Open the logbook Logbook Lite by tapping in the **Logbook Suite Manager** on icon with the app symbol.
- If your file has a different name than the one given by the app (Logbook-Lite.fmp12), the file can be opened using the button **Open another File**. Select the desired file from the list at the right (if necessary, you should update the list with the button #), and then tap **Open**.
- With the button  $\mathbb Q$  (Logbook Lite) you get into the file system of Logbook Lite.

Tap on **On my iPhone** and then select the desired file from the list. This feature also allows you to open PDF files which had been created by Logbook LITE and saved in the apps documents folder.

• To open a file that is stored at a **cloud service** or in another app on your iPhone you use the button  $\mathbb{Q}$  (iOS) to open the standard file dialog of the iOS. Under **Locations** you'll find your cloud services and under **On my iPhone**, all apps that can store and share files.

Select the file you want to open. It copies the selected file to the data folder of Logbook Lite and opens the file.

• Using the Manager button (**O**) on the far right of the header in the logbook of Logbook Lite you can always return to the **Logbook Lite Manager**.

### **Important note**

LOGBOOK LITE saves your entries automatically during the input, at the latest as soon as the cursor is no longer in any input field.

There is no save function as you know it from many other apps. Just tap on an empty space in the window where there are no input fields.

## **Switching files using the title bar**

When multiple files are opened in LOGBOOK LITE only the currently active window is visible, hiding all other windows.

- 1. To select another file tap in the title bar on the triangle right of the window title (usually the name of the module).
- 2. All windows opened are displayed side by side in reduced size.
- 3. Tap on the desired window to bring it to the foreground.

## <span id="page-27-0"></span>**Closing files**

There are two ways to close a file which is opened in Logbook Lite.

• To close a file tap on the icon  $\odot$  in the top left of the window and choose the entry **Close File.**

#### Or

- 1. Tap in the title bar on the triangle right of the window title (usually the name of the module).
- 2. This will display all windows side by side in reduced size.
- 3. Then tap on the red closing icon  $\bullet$  which is shown on the top left of the reduced document window of the file you want to close.
- 4. A message is shown which gives you the possibility to make a backup copy of your last file version (read more at ["Data](#page-25-2)  [backup" on page 26](#page-25-2)).

# <span id="page-27-1"></span>**Load new empty file**

Whenever you want to start with a new logbook file, you use the function of the button **Load new empty file**.

- 1. In the popover of the button **Load new empty file** tap the button **Download**.
- 2. Your existing logbook file with default name is saved as a backup under a new name. The file name contains the date and time of the download and the extension *download\_ backup*.
- 3. Afterwards a new file is loaded from our server. The file automatically has the latest version and gets the default filename Logbook-Lite.fmp12, so that it can be opened with the button afterwards.

# **Functions of the button More…**

The button **More…** opens a popover with some file functions.

### **Deleting or renaming files**

- The function **Delete file** opens a popover where you can select the file which you want to delete. The list contains all files stored in Logbook Suite except of the default files.
- Use **Rename file** to give the file selected from the list above the name you entered in the lower field.
- The **Delete PDFs** function deletes all PDF files stored in the document folder of the Logbook Lite.
- The function **Delete backups** deletes all files that have been created by automatic backups during the work with Logbook LITE. The file names end with **backup**.

As an alternative to the delete functions of the iPad app LOGBOOK Lite itself you can use iTunes on PC or the Finder of the Macto rename or delete files stored in the app.

### **Important note**

The default files can not be deleted within Logbook Lite because a lack of this files may cause problems.

## <span id="page-28-0"></span>**Setting the language**

When first starting LOGBOOK LITE the user interface is set to **Deutsch** on German operating systems, to Nederlands on Dutch operating systems and to **Svenska** on Swedish operating systems. In all other cases the language is set to **English** as the default.

To switch the language, select in the popover of the button **More...** (\*) the button **Language** (the right on in the second row). The selection list of the now displayed popover provides the available languages for selection. The language setting must be made only once and remains active for the next program start.

# **Update und Info**

The **Update** button opens a dialog that shows the version of logbook file **Logbook-Lite.fmp12** and of the **Logbook Lite Manager** you are using and the version number of the latest downloads available on the 2K Yachting server.

- 1. If there is a newer version on the server, you can easily update your file to this version.
- 2. Activate the checkbox in the third column and then start the update with the **Update** button.

This ensures that you always have the latest bug fixes and features available.

If the option Check at each start is active, LOGBOOK LITE checks at every startup whether updates are available and opens the dialog if necessary.

The dialog of the button **Info** informs you about new features. If the option Check at each start is active, Logbook LITE checks on every startup if there are new infos and opens the dialog if necessary.

> 2K Yachting Hohenzollernallee 37 40235 Düsseldorf Germany Tel. +49.211.96667651 E-Maill: support@2k-yachting.de Web: *[https://logbooksuite.de](http://logbooksuite.com)*